退会処理方法(毎月 1~10 日のみ申請可能)

「マイページ(https://toda-spc.payhub.jp/mypage)」にアクセスし、 申込履歴より退会されたい教室の詳細情報を選択します。

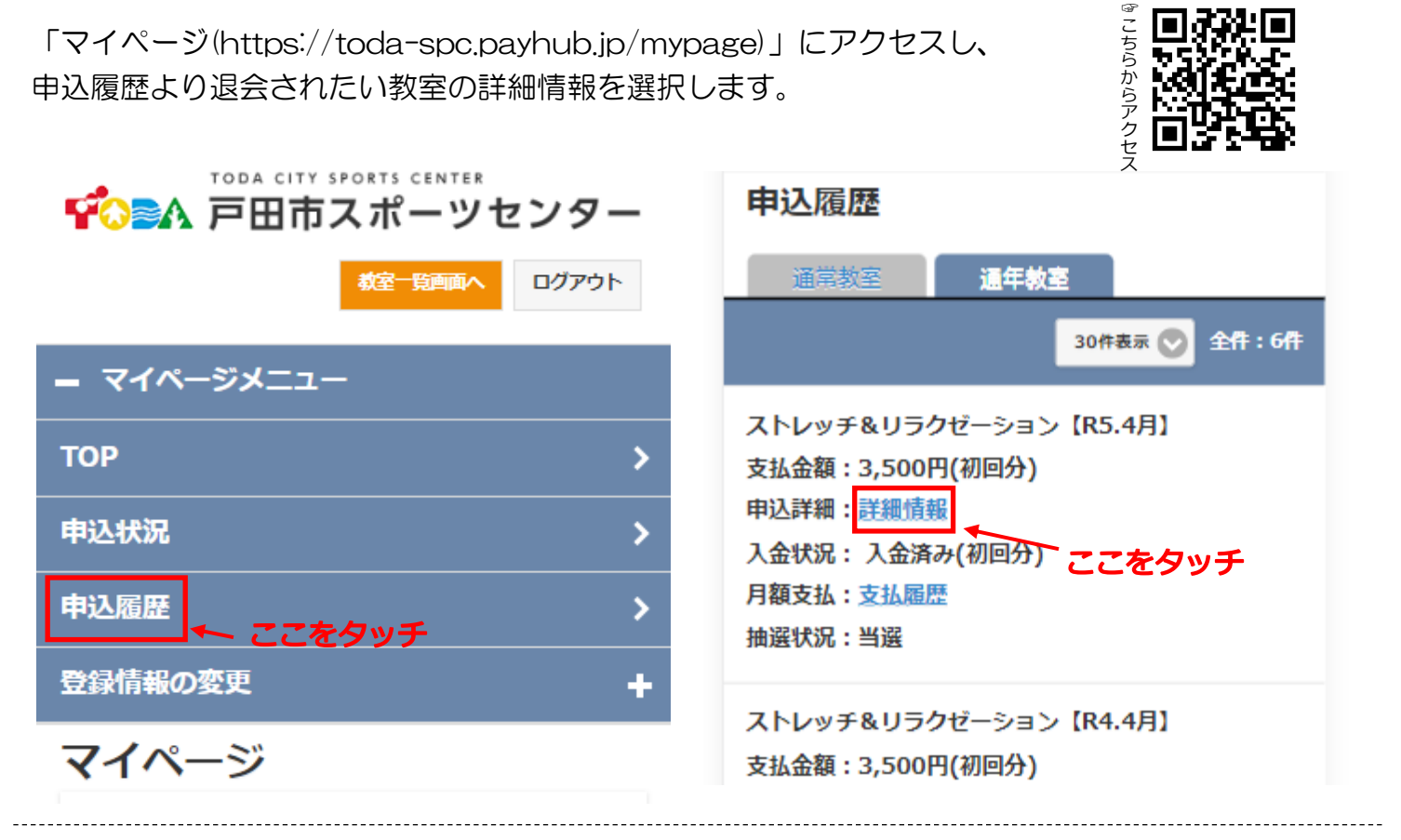

lola

選択すると下記画面に移行するので、下までスクロールしオレンジ色の【退会申請】を選択します。

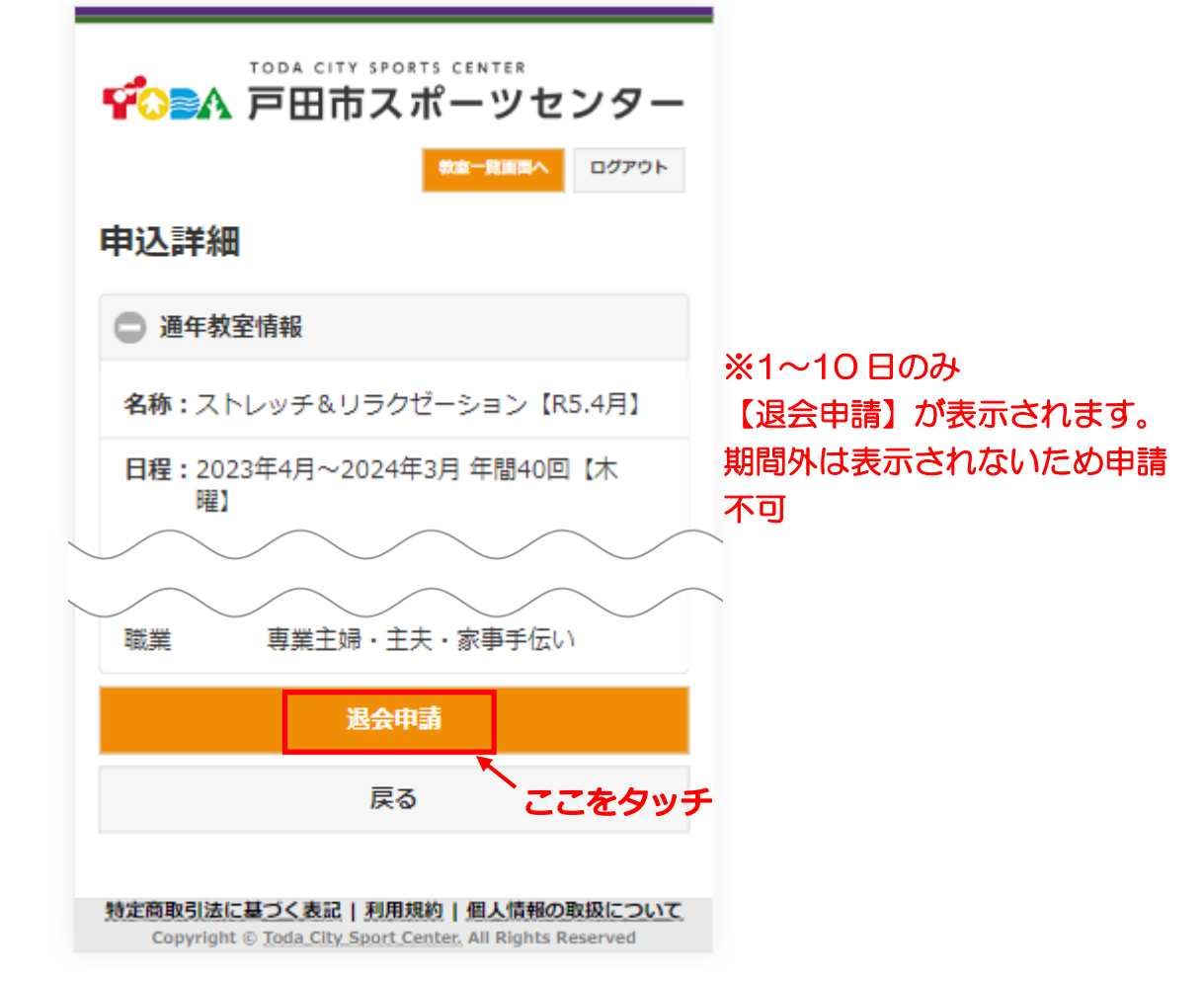

【退会申請】を選択すると下記ページに移行するので、〇にタッチし退会理由を入力してくださ い。退会理由を入力したら【申請内容確認】を選択してください。

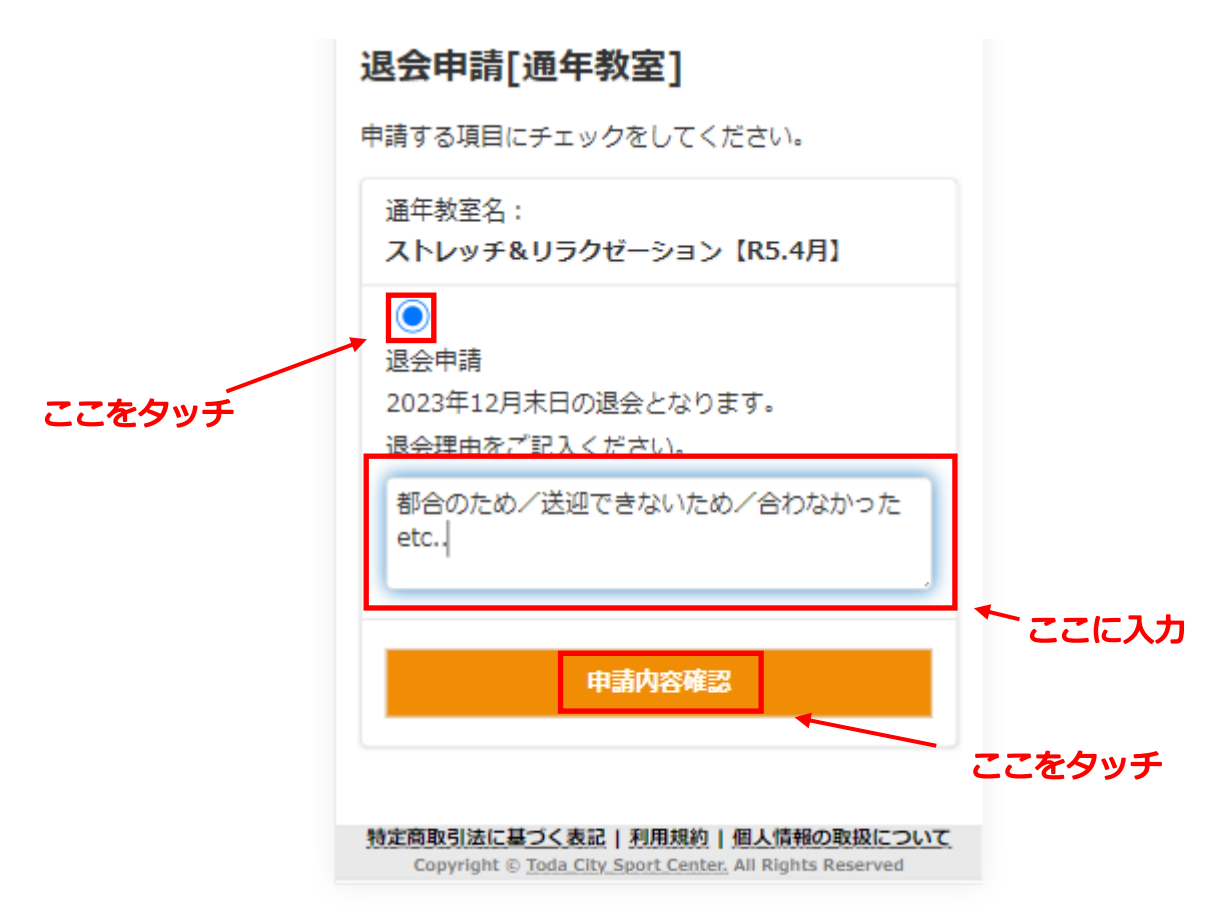

【申請内容確認】を選択すると下記ページに移行するので、申請内容を確認していただき 【退会申請】を選択してください。

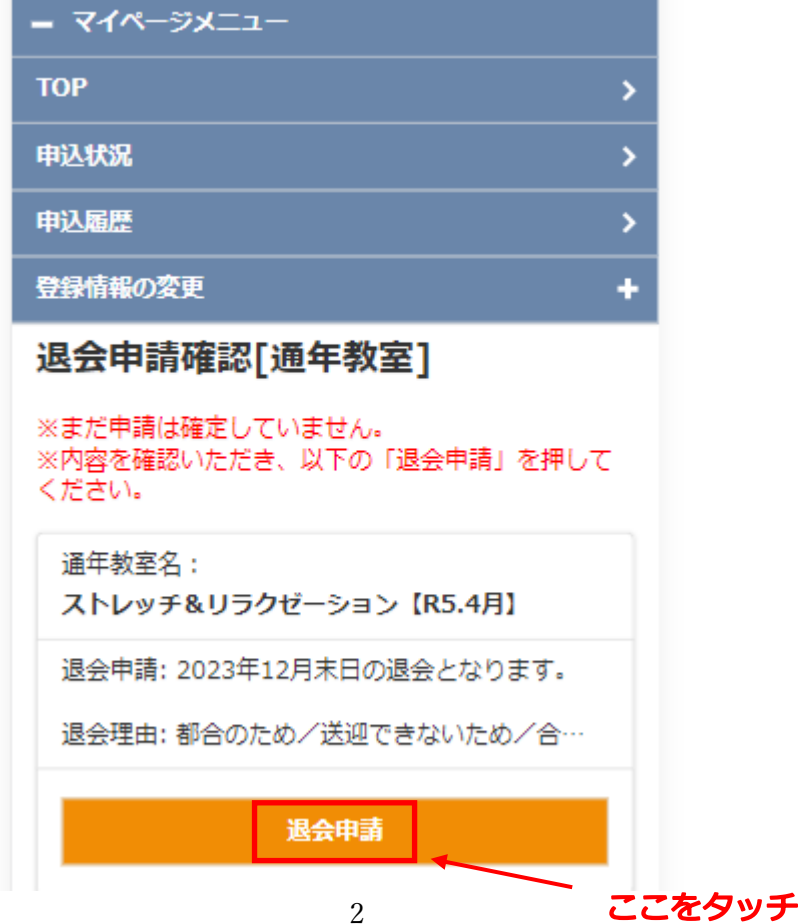

【退会申請】を押すと退会申請完了画面になるので、これにて退会申請完了となります。

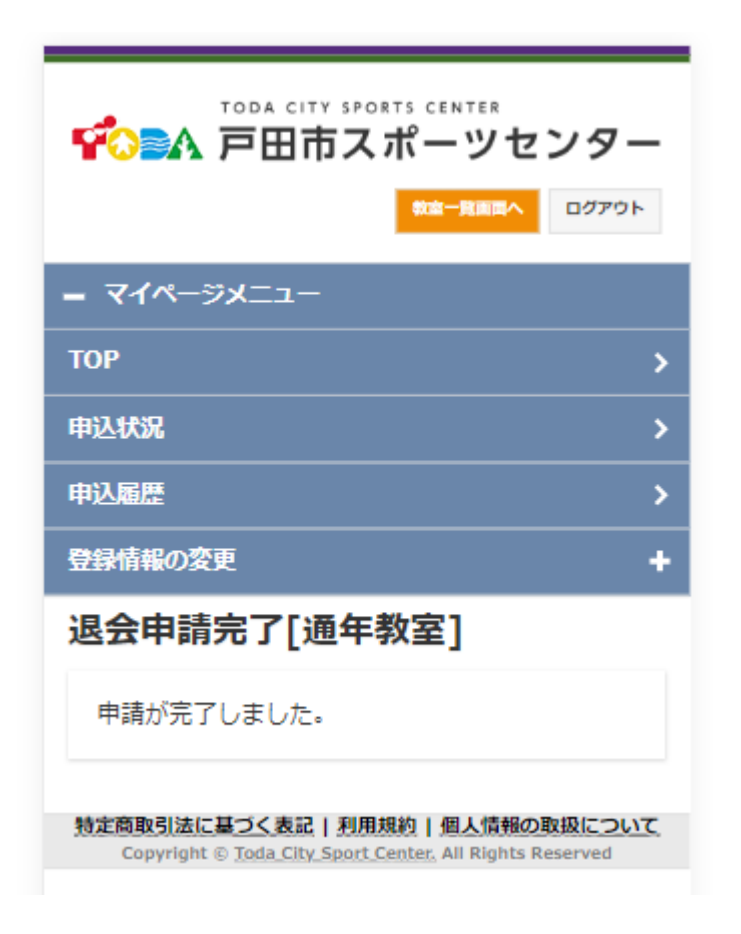